**DTAUS** 

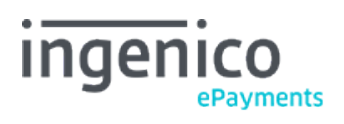

# Table des matières

- 1. Introduction
- 2. Configuration
- 3. New transaction
- 4. Refunds
- 4.1 Back office
- 4.2 DirectLink and Batch
- 5. File generation and download

# 1. Introduction

DTAUS files allow the merchant to submit Direct Debits DE transactions via his own web-banking application to his bank.

Here you see the process of a Direct Debits DE transaction via DTAUS files:

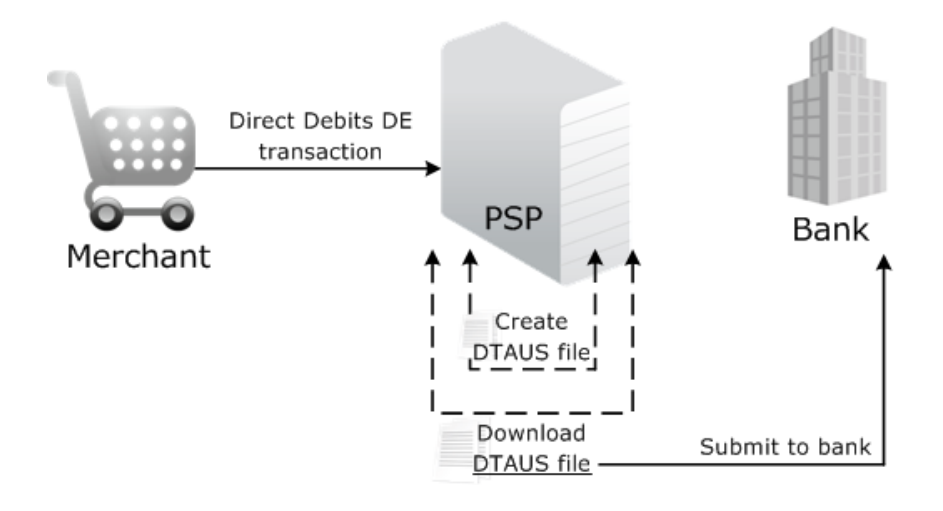

## 2. Configuration

In the back office, under "Configuration" click "Payment Methods". Look for "Direct Debits DE (ELV)" in the list and choose "Add" to add the payment method (or "Edit" to update the configuration of the payment method).

With the following images we explain how you can update the configuration page for Direct Debits DE:

### Configuration

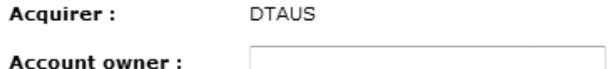

- Acquirer: always select DTAUS
- Account owner: enter your company name

### **DTAUS** configuration

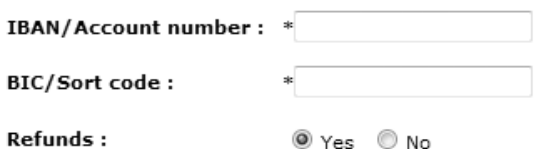

- IBAN/Account number: enter the appropriate account number
- BIC/Sort Code: enter the BIC code of your account number
- Refunds: Select Yes / No

### **Activation**

You will be notified by e-mail when Direct Debits DE is ready to activate.

#### Submit

- After having clicked "Submit" to request the activation, your details will be verified at Ingenico ePayments.
- You will receive a confirmation e-mail once the payment method has been activated.

## 3. New transaction

The merchant can submit Direct Debits DE transactions using all of the following modes:

- [e-Commerce](http://www2.payment-services.ingenico.com/fr/fr/ogone/support/guides/integration%20guides/e-commerce)
- **[DirectLink](http://www2.payment-services.ingenico.com/fr/fr/ogone/support/guides/integration%20guides/directlink)**
- **[Batch](http://www2.payment-services.ingenico.com/fr/fr/ogone/support/guides/user%20guides/batch)**
- [e-Terminal](http://www2.payment-services.ingenico.com/fr/fr/ogone/support/guides/user%20guides/e-terminal)

### 4. Refunds

DTAUS files allow the merchant to send his refunds via his own web-banking application. This works in several steps:

- The merchant refunds one or more transactions. Instead of physically refunding them, our system will store the refund information and mark the transaction as "Refunded by merchant"
- Whenever he wishes, the merchant can then generate a DTAUS-formatted file containing the refund information.
- The merchant can then download this file to his computer. Once in his possession, he can import it into his banking application to generate bank transfers corresponding to his refunds.

It is assumed that the merchant's web banking application supports DTAUS files.

#### **Warning**

Although the generated DTAUS file contains transaction-specific information, we cannot guarantee that the outcome in the merchant's bank statements will be identical. It is possible that the bank will issue a single line, covering the sum of all refunds of the submitted DTAUS file.

This feature supports partial and full refunds. Refunds can be made via the back office, DirectLink and Batch.

Transactions marked for refund with DTAUS will have a different status: "85 - Refunded by merchant". This status is final and will not change to status 8 (Refund).

#### 4.1 Back office

In the transaction view, under "Advanced" you will see that the refund button is slightly different than for credit card transactions, as it reads "Refund (mark for download in DTAUS)".

#### 4.2 DirectLink and Batch

DirectLink and Batch are also supported for initiating DTAUS refunds, using the same mechanism and fields as for "traditional" refunds.

## 5. File generation and download

Click the Operations > "DTAUS File Download" link in the back-office menu to access the download page. This page is separated into 2 sections:

Generate DTAUS file

This section gives an overview of all the transactions that will be included in the next file generation

- Clicking the "Show List" button will show you the detailed list of all included transaction
- Clicking the "Create" button will generate a DTAUS-formatted file containing all of these transactions. After the file has been generated, the number of pending transactions will be 0, and the newly generated file will be available in the section below.
- DTAUS file download

Here you can download a single DTAUS file. There are two ways of doing this. You can either enter the file reference (called Batch reference) or select one from the drop-down menu (the results per download are limited to a period of 3 months).